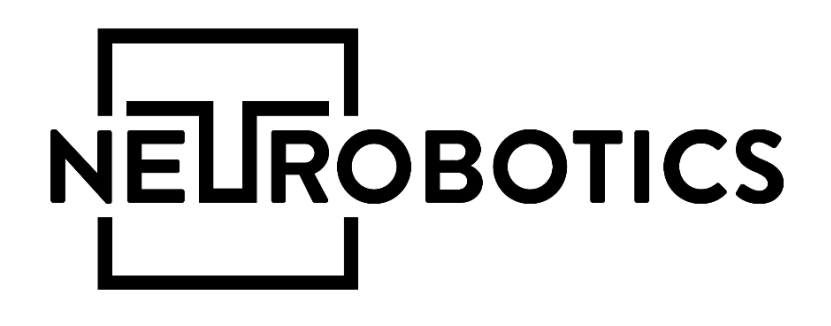

# Робот-симулятор симптомов инсульта

Руководство пользователя

Москва,Зеленоград, 2018

## Справочная информация

Настоящий документ является руководством пользователя антропоморфного робота для демонстрации симптомов инсульта и программного обеспечения «RoboStudio» (в дальнейшем программа или программное обеспечение, или «RoboStudio»).

Перед использованием программы рекомендуем внимательно ознакомиться с данным руководством. Руководство содержит подробные сведения и указания, необходимые для правильной эксплуатации комплекса.

В связи с постоянной работой по совершенствованию программного обеспечения, в «RoboStudio» могут быть внесены изменения, не ухудшающие характеристики программы и не отраженные в настоящем руководстве.

Пожалуйста, сообщите производителю о любых ошибках или неисправностях, с которыми Вам пришлось столкнуться при использовании программы.

## Контактная информация

## ООО «Нейроботикс»

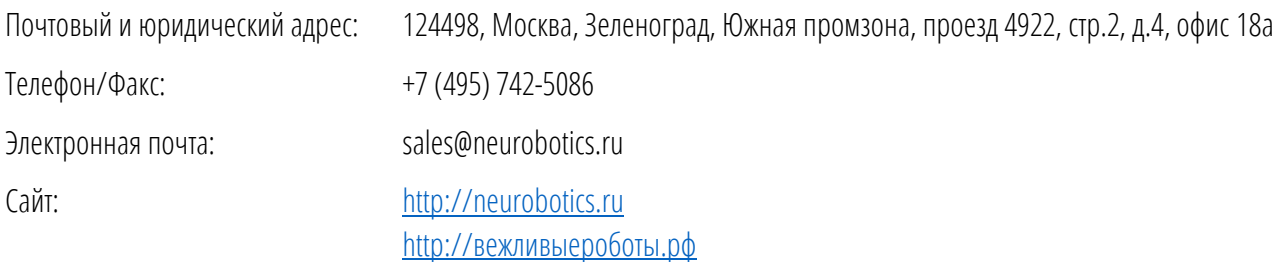

## Оглавление

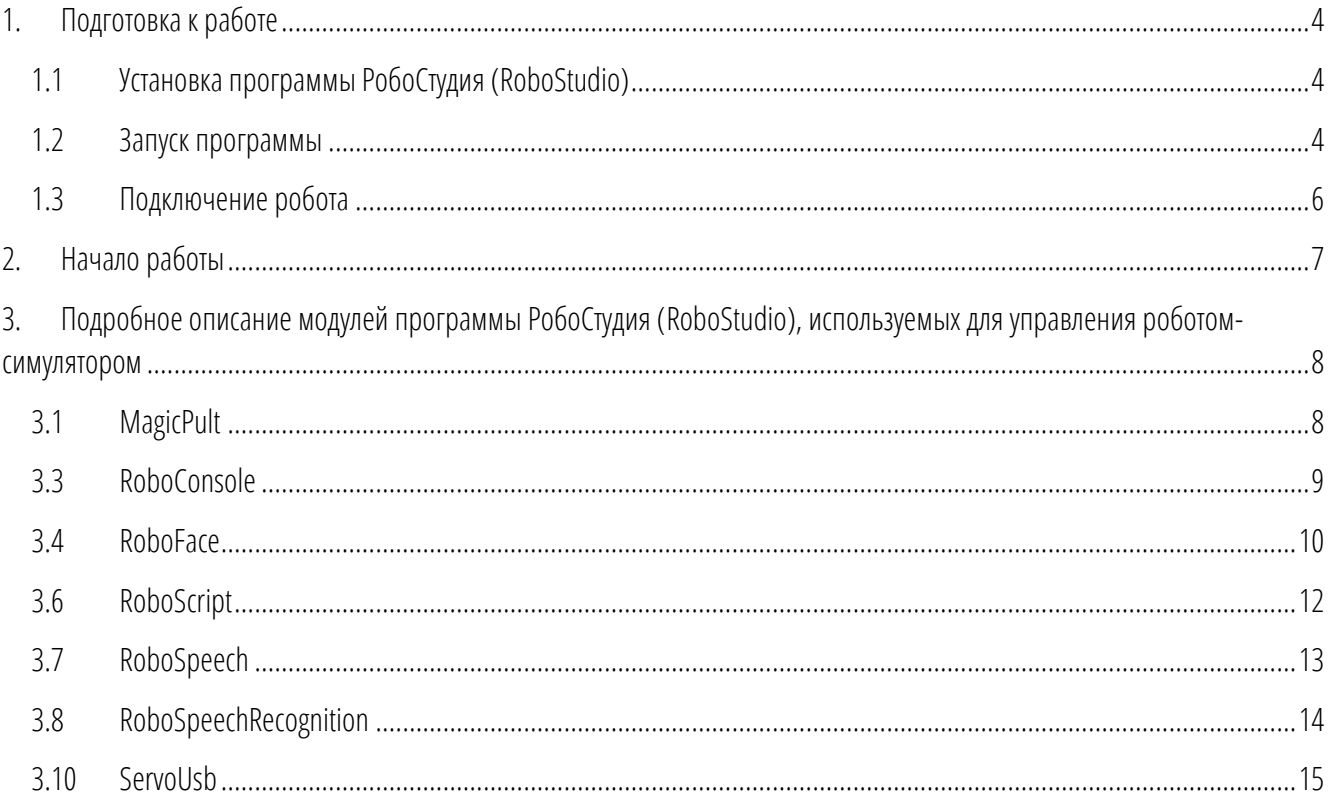

## <span id="page-3-0"></span>1. Подготовка к работе

В данном разделе Вы найдёте необходимые сведения о том, как подключить Робота и установить программное обеспечение на компьютер.

#### <span id="page-3-1"></span>Установка программы РобоСтудия (RoboStudio)  $1.1$

РобоСтудия (RoboStudio) модульное программное обеспечение, управляющее различными подсистемами робота.

Для установки программного обеспечения с USB-накопителя необходимо:

- вставить USB-накопитель с программой в разъем компьютера;
- запустить RoboStudio-N.M-Setup.exe;  $\blacksquare$
- следовать инструкциям программы установки.

Программа установки уточнит необходимость создания значка на Рабочем столе, а также предложит установить Демо данные

(текст и аудиофайлы), мужской голос (русский мужской голос Николай) и симптомы инсульта.

<span id="page-3-2"></span>При установке нужно следовать указаниям программы установки.

#### $1.2$ Запуск программы

Для запуска программы можно выбрать программу RoboStudio из меню ПУСК запустить файл RoboStudio на рабочем столе.

При старте программы на 10 секунд отобразится окошко, предоставляющее возможность выбора модулей (нужные модули нужно отметить галочками либо принять всё по умолчанию).

## Модули программы

- $\blacksquare$ MagicPult - модуль визуального (перемещение слайдеров) управления мимикой лица робота;
- $\blacksquare$ RoboAnswer - модуль, содержащий возможные варианты ответов на произвольные вопросы;
- RoboConsole интерфейс командной строки для работы с любым  $\blacksquare$ другим модулем;
- $\blacksquare$ RoboFace - модуль визуализации мимики лица робота;
- RoboLanConnector модуль, осуществляющий подключение и обмен  $\blacksquare$ информацией по протоколу TCP/IP;
- RoboScript модуль для написания скриптов для управления роботом;  $\blacksquare$
- RoboSmartSlider модуль создания слайдеров, позволяющих задействовать несколько двигателей одновременно;  $\blacksquare$
- RoboSpeech модуль, позволяющий роботу воспроизводить речь (Text-To-Speech) или аудиофайлы, а также определяет, как должен двигаться рот;

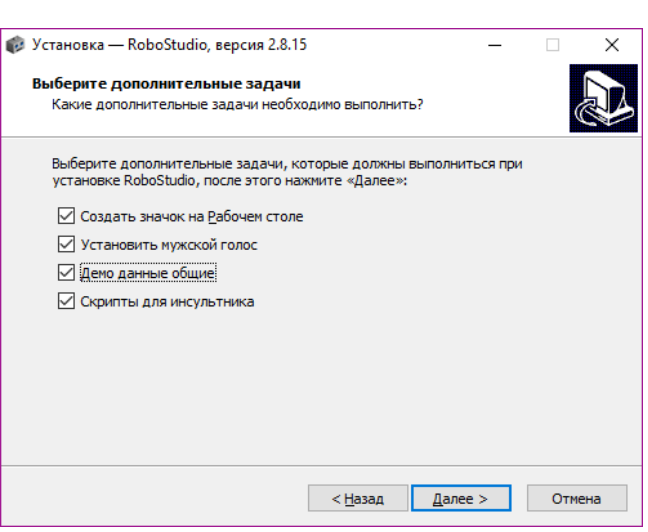

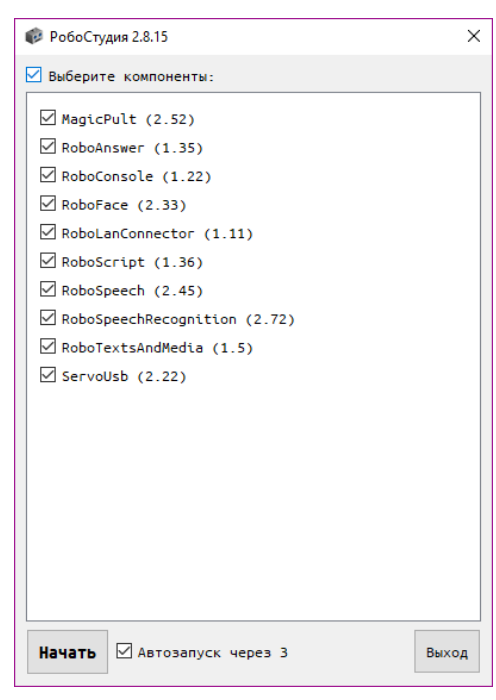

- $\blacksquare$  RoboSpeechRecognition модуль выбора устройства записи и порога распознавания;
- RoboTextsAndMedia модуль загрузки текстовых файлов и аудиофайлов для воспроизведения роботом;
- ServoUsb модуль, отвечающий за взаимодействие с платой управления сервоприводами головы.

После запуска программы на экране появится основное окно, содержащее в себе окна загруженных модулей (расположение модулей может отличаться).

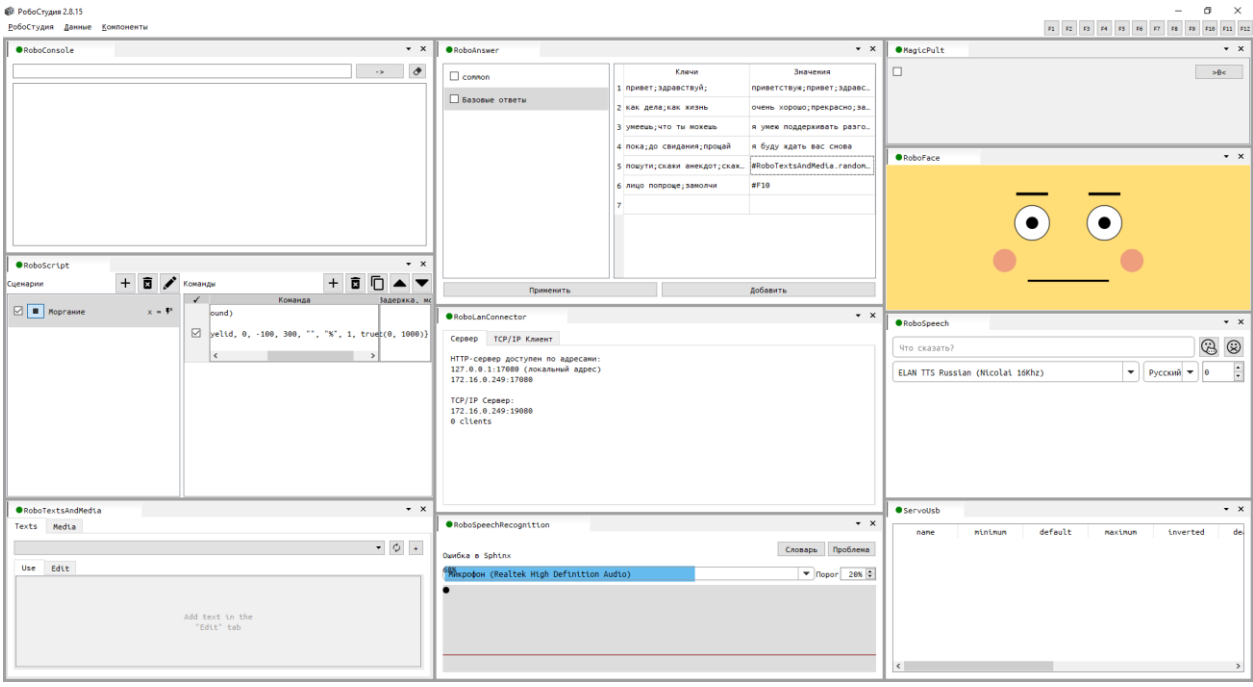

Панель меню представлена тремя пунктами:

- 1. «РобоСтудия», который содержит пункты подменю «Глобальные команды» для назначения функциональным клавишам F1-F12 произвольных текстовых команд, «Перезапуск», «Выход» для выполнения соответствующих действий и «Консоль».
- 2. «Данные», который содержит подпункты для назначения переменных.
- 3. «Компоненты», который позволяет включать и выключать отображение компонентов, которые были задействованы при запуске программы.

Каждое окно модуля содержит:

 Кнопку активности. Переключение режима активности модуля происходит нажатием на кнопку активности. По умолчанию модуль включён (кнопка светится зелёным  $\bullet$ ). При отключённом модуле кнопка светится красным  $\bullet$ .

#### RoboSpeech

- Название модуля. Например, .
- кнопки <sup>1</sup> **содержат информацию о модуле и настройки, уникальные для данного модуля.**

Программа RoboStudio использует гибкую систему управления модулями, которая имеет следующую функциональность:

- Для изменения границ модуля нужно навести курсор на границу между модулями, нажать левую кнопку мыши и, удерживая нажатой левую кнопку мыши, сдвинуть границу модуля в нужную сторону. Нужно учитывать, что для некоторых модулей заданы минимальные размеры.
- Для перемещения модуля нужно, удерживая нажатой левую кнопку мыши на заголовке модуля, переместить модуль в нужном направлении (возможная область размещения блока будет подсвечиваться).

Для группировки модуля с другими модулями достаточно переместить один модуль на другой. В этом случае появится блок распределения окон, который символизирует схему размещения модулей относительно друг друга. Для размещения слева, справа, сверху или снизу необходимо навести курсор мыши соответственно на левый прямоугольник блока распределения, на

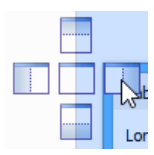

## <span id="page-5-0"></span>1.3 Подключение робота

- 1. Подключите USB-hub к компьютеру и питанию.
- 2. Подключите USB-кабель со стикером «Робот» в один из разъемов USB-hub.

\* Если запланировано использование колонки, подключите USB-кабель в USB-hub и AUX-кабель в звуковую карту USB, включенную в USB-hub.Если запланировано использование режимадиалога, подключите микрофон взвуковую карту USB.

3. После подключения робота к компьютеру в разделе компонента MagicPult программы отобразятся двигатели робота, размещенные у него в голове. Необходимо включить те, которые нужны для правильного функционирования робота:

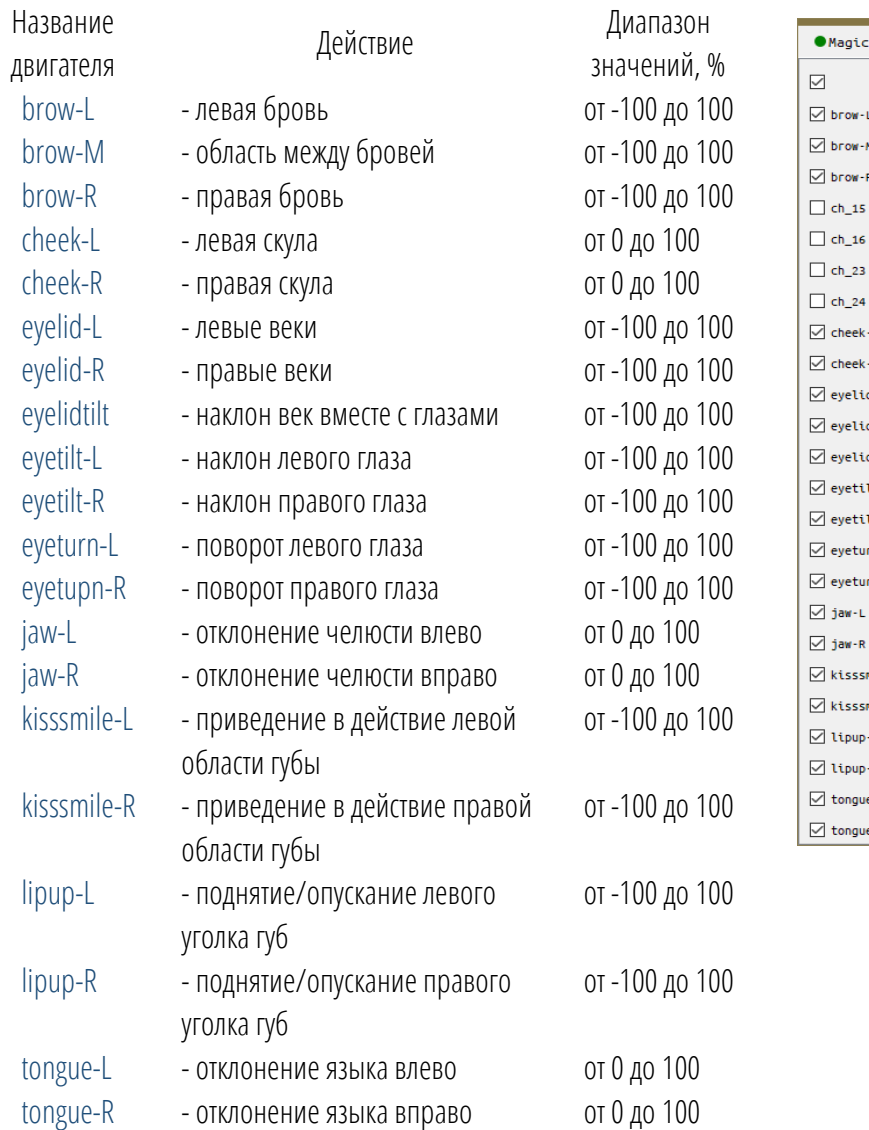

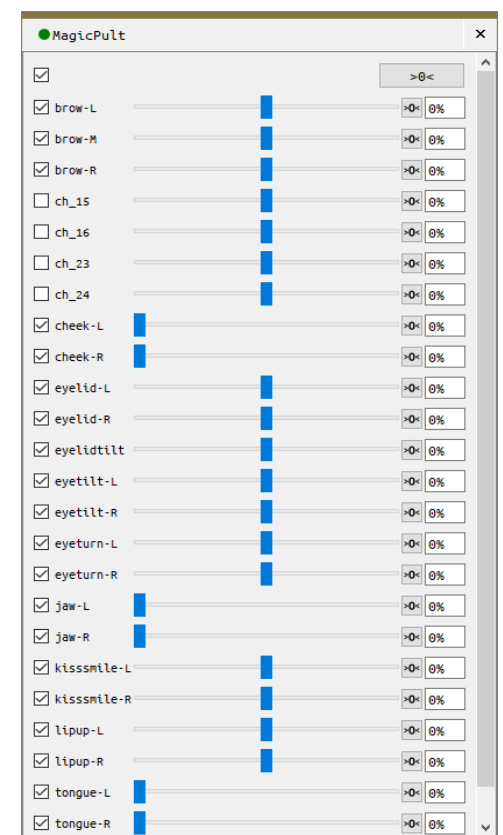

\* В разделе компонента RoboSpeechRecognition выберите микрофон, который будет использован для режима диалога.

4. После включения всех необходимых двигателей и дополнительных устройств подключите робота к питанию (220В).

Робот готов к эксплуатации.

## <span id="page-6-0"></span>2. Начало работы

Для удобства работы робота-симулятора симптомов инсульта в режиме демонстрации симптомам, которые были созданы в разделе компонента RoboScript, назначены соответствующие функциональные клавиши F1-F12:

#### F1 F2 F3 F4 F5 F6 F7 F8 F9 F10 F11 F12

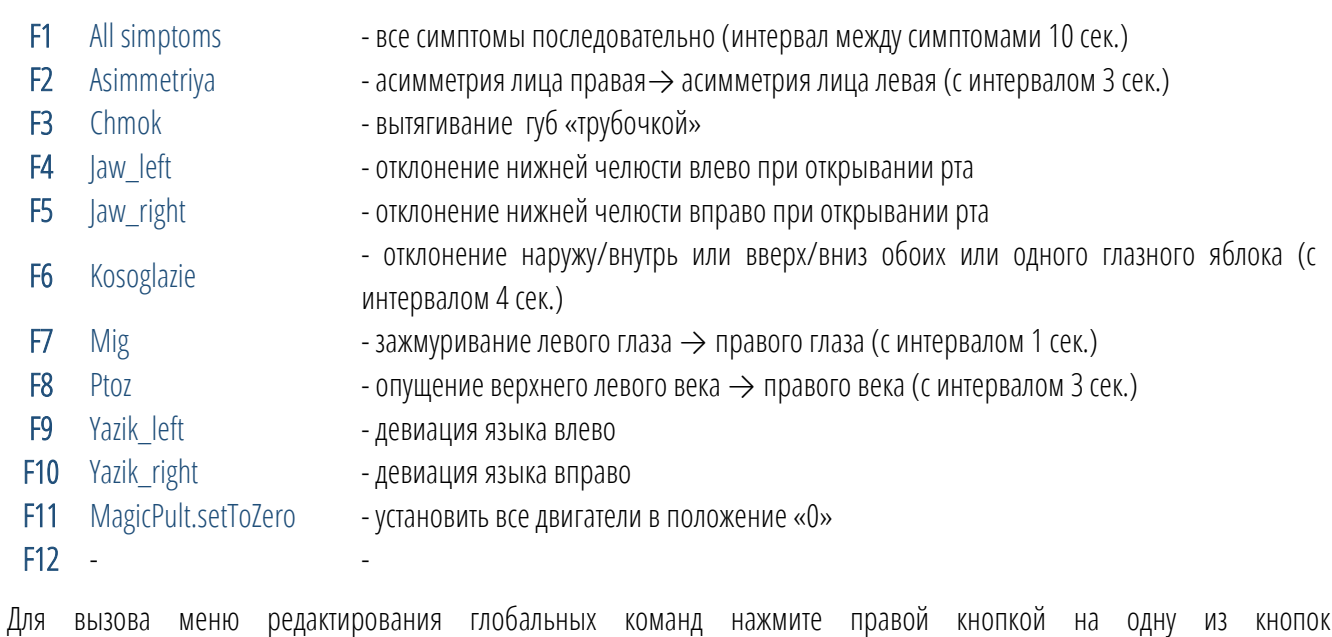

<u>F1</u> F2 F3 F4 F5 F6 F7 F8 F9 F10 F11 F12, B ВЫПАДАЮЩЕМ МЕНЮ НАЖАТЬ «РЕДАКТИРОВАТЬ». ПОЯВИТСЯ ОКНО, В КОТОРОЕ необходимо внести команды, вносимые в RoboConsole.

## <span id="page-7-0"></span>3. Подробное описание модулей программы РобоСтудия (RoboStudio), используемых для управления роботом-симулятором 3.1 MagicPult

<span id="page-7-1"></span>Модуль, отображающий доступные каналы управления в виде слайдеров. В частности, каналы управления головой.

Принимает текстовые команды в пропорциональных положенияx сервоприводов:

#### MagicPult.brow-L=60%

Для сброса всех движков в ноль можно использовать команду:

MagicPult.setToZero, которую необходимо прописать в строке компонента RoboConsole или нажать кнопку  $\Box$  =  $\Box$  в правом верхнем углу компонента.

#### На заметку:

Движки «brow-L», «brow-M», «brow-R», «eyelid-L», «eyelid-R», «eyelidtilt», «eyetilt-L», «eyetilt-R», «eyeturn-L», «eyetupn-R», «kisssmile-L», «kisssmile-R», «lipup-L», «lipup-R» могут отклоняться от нейтрального положения, в положительную и отрицательную сторону.

## 3.2 RoboAnswer

Модуль, содержит таблицу ключей и значений к ним.

Когда робот слышит (модуль распознаёт) слово, которое содержится в поле Ключи, то воспроизводится соответствующая фраза из поля Значения.

Разные ключи могут быть перечислены в одном поле через точку с запятой «;». В этом случае по любому ключу будет применена (воспроизведена роботом) фраза из поля Значения. Если поле Значения содержит несколько фраз, то произвольно (рандомно) будет применится одна из них.

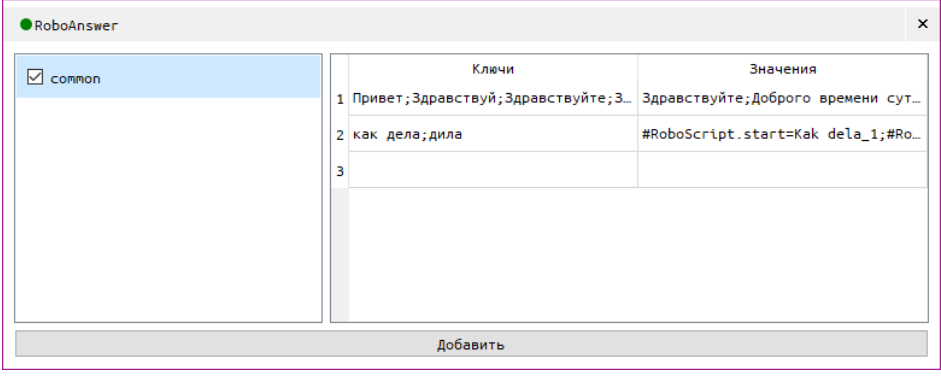

Любое из полей может содержать строку, начинающуюся со знака #. В этом случае данная строка, воспринимается как команда для RoboConsole.

Ключи должны быть прописаны таким образом, как робот может услышать это слово, например, «Здравствуйте/здраствуйте», «Дела/дила».

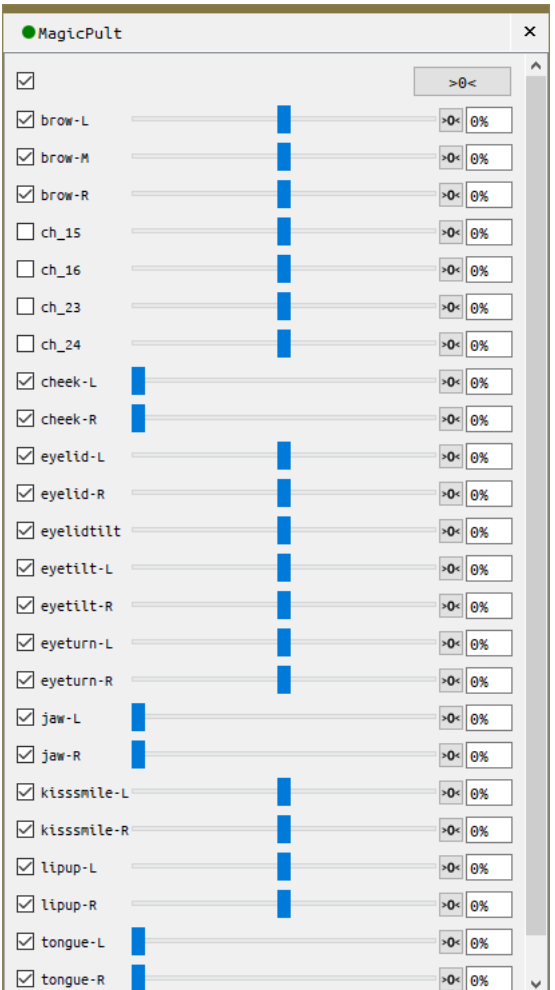

## <span id="page-8-0"></span>3.3 RoboConsole

Это пульт управления, обеспечивающий взаимодействие пользователя и всех модулей программы.

#### Функционал

Запуск любых команд программы RoboStudio с допустимыми значениями.

#### Описание

Обращение пользователя происходит в виде команды, которая имеет следующий вид:

#### Модуль.действие = значение

Модуль – это любой из ранее перечисленных модулей (например, MagicPult).

Через точку надо указать действие, которое надо совершить, например, действие MagicPult.brow=60% вызовет поднимание обоих бровей вверх.

Для удобства пользователя RoboConsole выведет подсказки возможных действий.

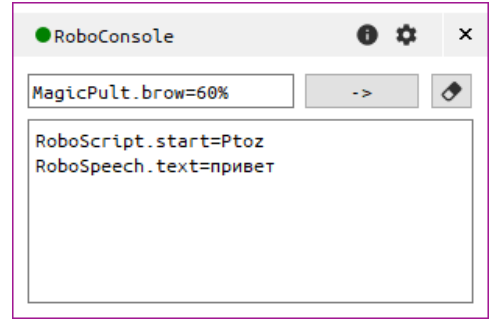

## <span id="page-9-0"></span>3.4 RoboFace

Визуализация мимики лица робота происходит либо в результате полученных с MagicPult данных, либо в результате введения команды в модуле RoboConsole.

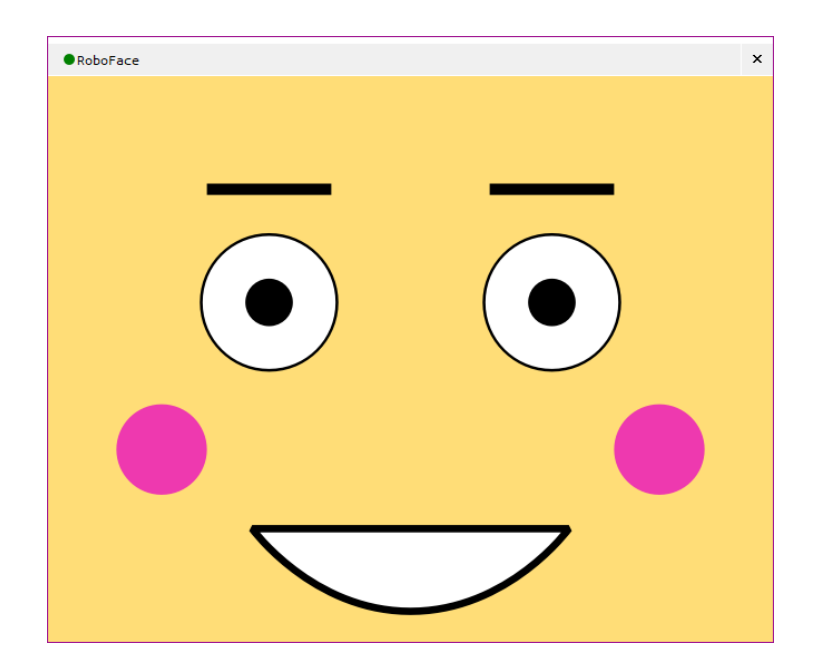

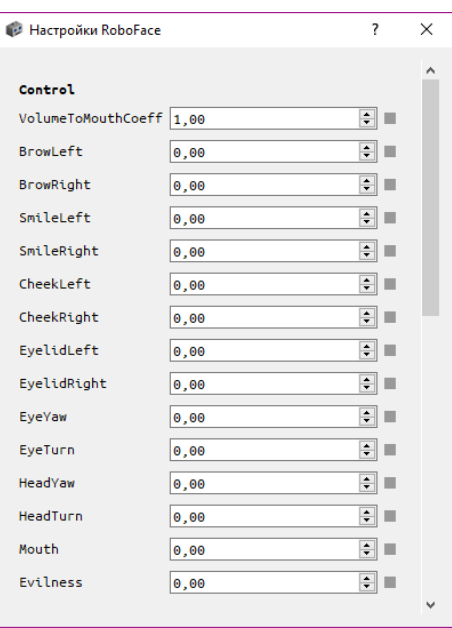

### Действия

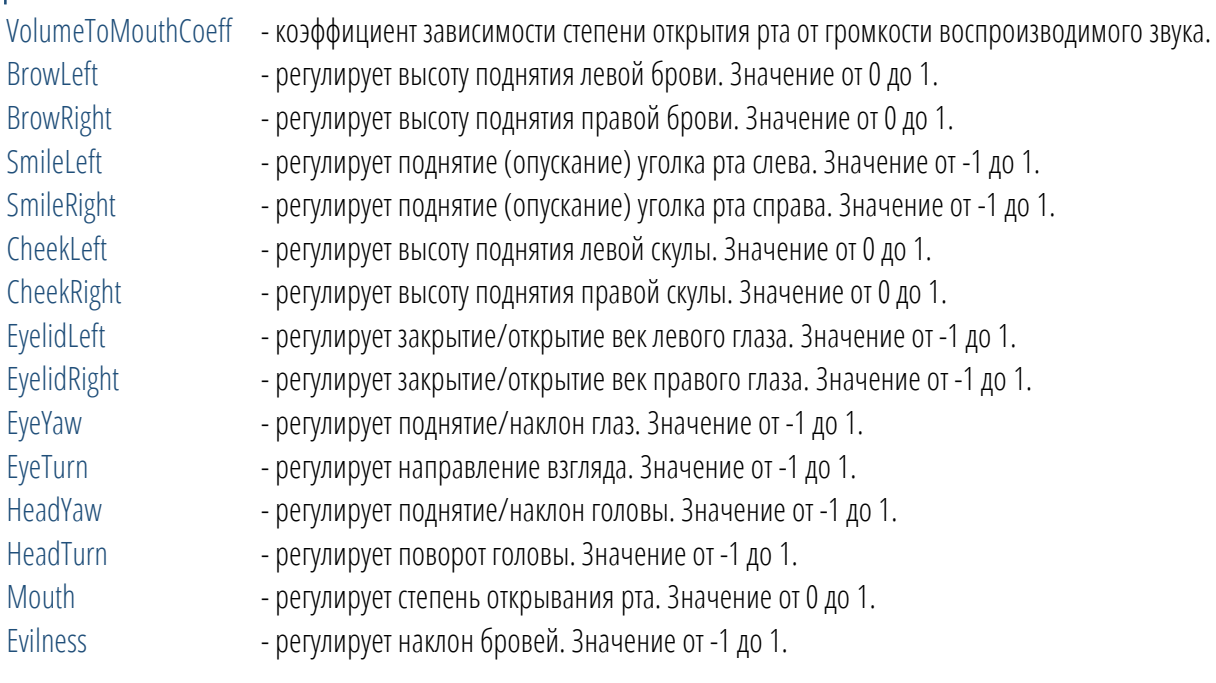

#### Геометрия

Настройки, позволяющие изменить внешний вид виртуального персонажа.

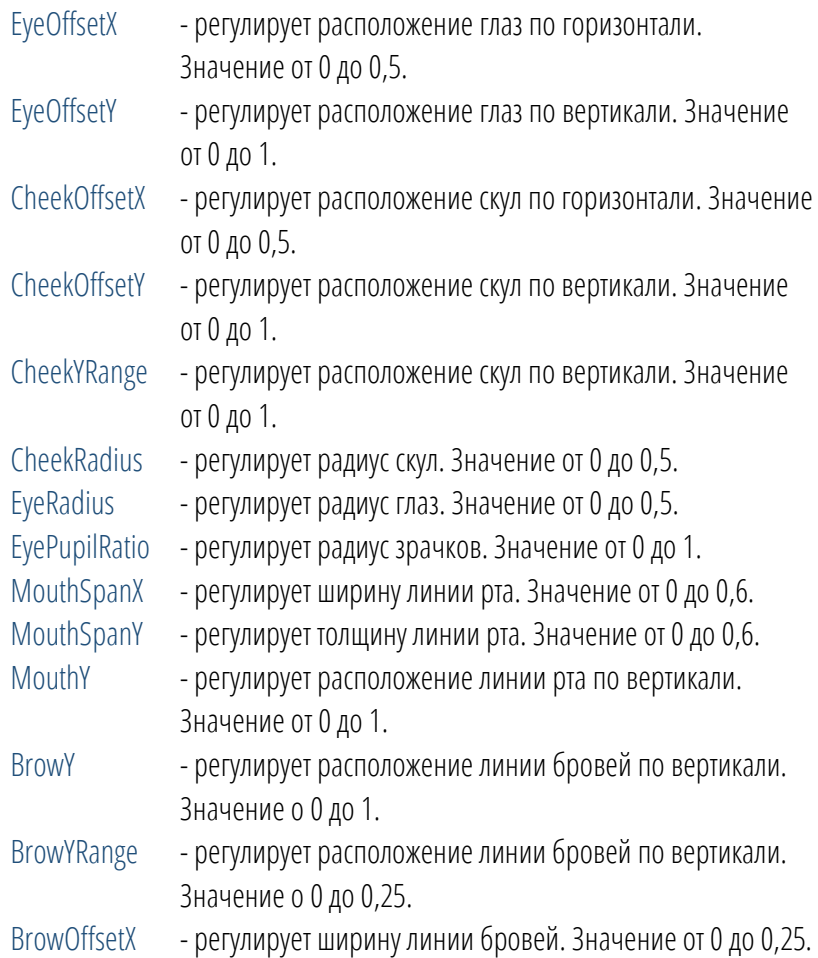

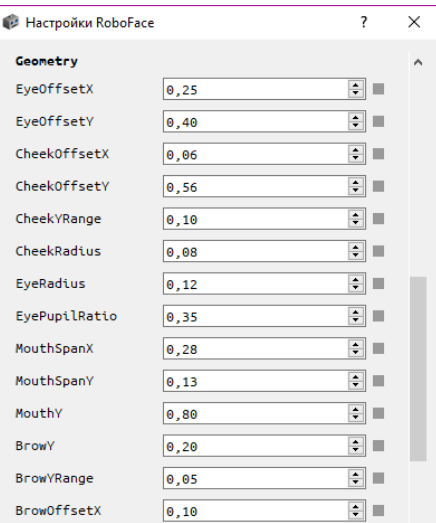

## 3.5 RoboLanConnector

Модуль, осуществляющий подключение и обмен по протоколу TCP/IP. Главное условие: устройства должны находиться в одной сети.

роботом.

Для того, чтобы подключиться к компьютеру, с которого осуществляется управление роботом, с помощью смартфона/планшета/ноутбука необходимо в адресной строке устройства ввести http://XXX.XX.X.XXX:17080, где XXX.XX.X.XXX – IP-адрес сети, который при подключенном интернете будет отображаться в компоненте RoboLanConnector.

После введения адреса в адресную строку на вашем устройстве появится Web-интерфейс дистанционного управления

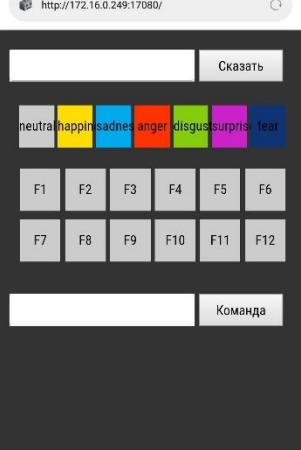

Управление происходит посредством:

- **•** генерации речи (Text-To-Speech);
- базовых эмоций, которые заложены в программное обеспечение: нейтральное, радость, грусть, гнев, удивление, страх;
- глобальных команд: соответствующим функциональным клавишам F1-F12 назначены определенные симптомы;
- команд RoboConsole.

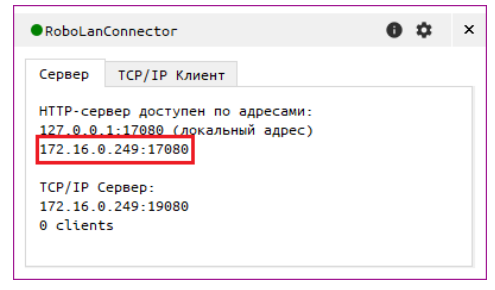

## <span id="page-11-0"></span>3.6 RoboScript

Модуль предоставляет функционал для добавления скриптов состоящих из команд. Для скрипта существует возможность задать количество его повторений и необходимость автозапуска. Для каждой команды есть возможность ее включения/отключения и задания задержки после выполнения команды.

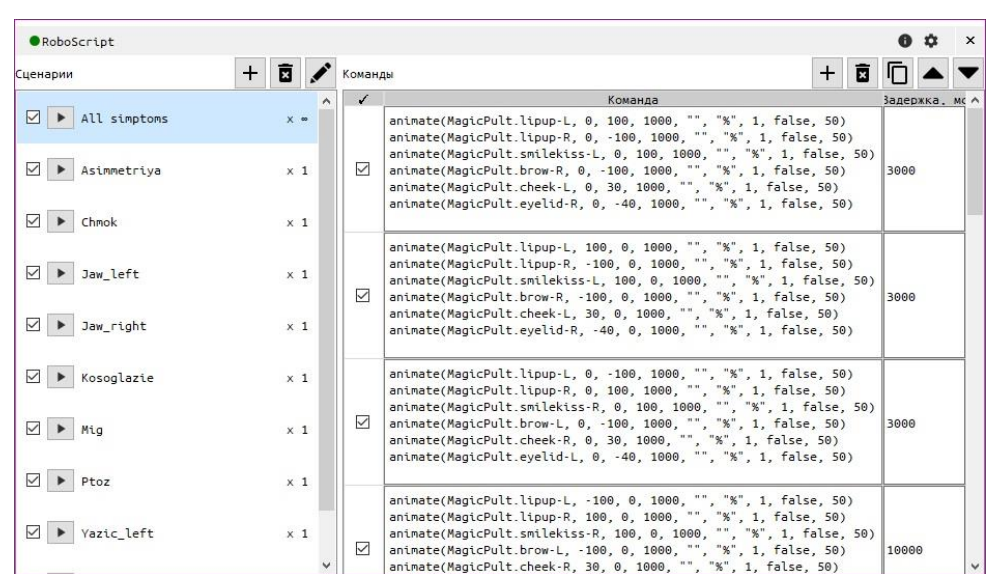

Для создания скрипта необходимо в разделе «Сценарии» нажать кнопку

 $+$ , после этого высветится диалоговое окно, в котором необходимо указать название скрипта, количество повторений (при установке значения «-1» количество повторений будет бесконечно) и поставить галочку «Автозапуск», если это требуется. Нажать «ОК».

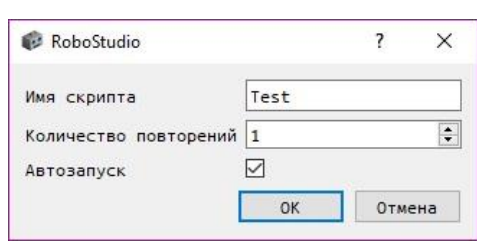

удаления скриптов.

После создания скрипта, он появится в разделе «Сценарии».

Также в разделе «Сценарии» существуют функции редактирования

Следующим шагом является написание команд в разделе «Команды». Для добавления строки необходимо нажать ,

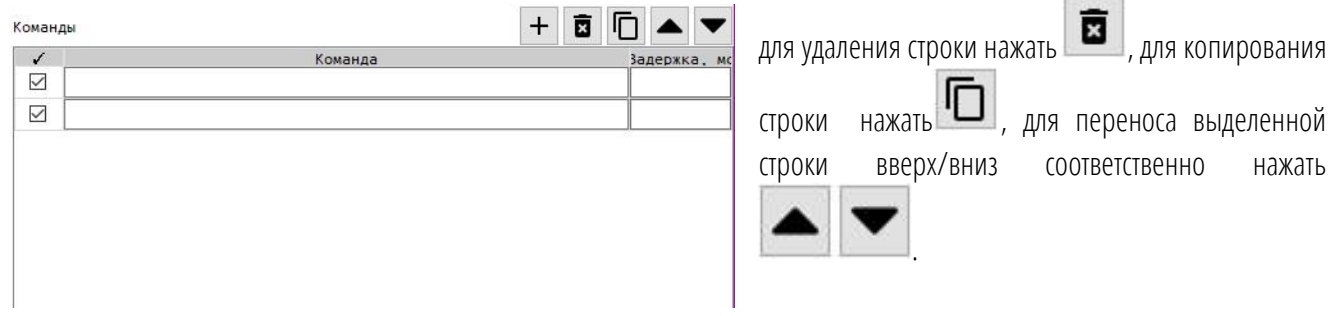

В появившиеся строки необходимо написать команды вида:

animate(MagicPult.XXXX, lo, l<sub>1</sub>, T, "", "%", n, false/true, 50), где:

- 1. XXXX название двигателя;
- 2.  $\ln u \ln \ln 300$ н значений двигателя, на которое вам необходимо совершить действие;
- 3. Т время, за которое необходимо совершить действие (мс);
- 4. n количество повторений действия за время Т;
- 5. false позволяет совершить действие от  $\frac{1}{2}$ до  $\frac{1}{3}$ а время T, true позволяет совершить действие от  $\frac{1}{2}$ до  $\frac{1}{1}$  и обратно до l<sup>0</sup> за время Т.

Например:

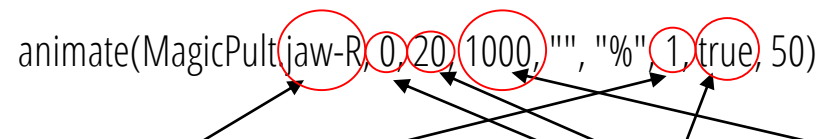

Данная команда позволяет двигателю јам-R совершить одно действие от 0 до 20 и обратно до 0 за 1000 мс

Между командами, которые помещаются в разные строки раздела «Команды» необходимо задавать задержку, которая измеряется в мс.

В примере видно, что между первой и второй командой стоит задержка 500 мс, т.е вторая команда начнет выполняться

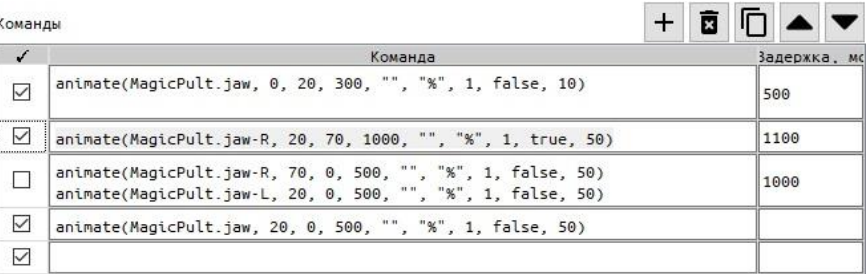

<span id="page-12-0"></span>только после того, как пройдет 500 мс после выполнения первой команды.

#### RoboSpeech  $3.7$

Модуль, позволяющий роботу воспроизводить речь (Text-To-Speech) или воспроизводить аудиофайлы. Также определяет простейшую артикуляцию.

#### Действия

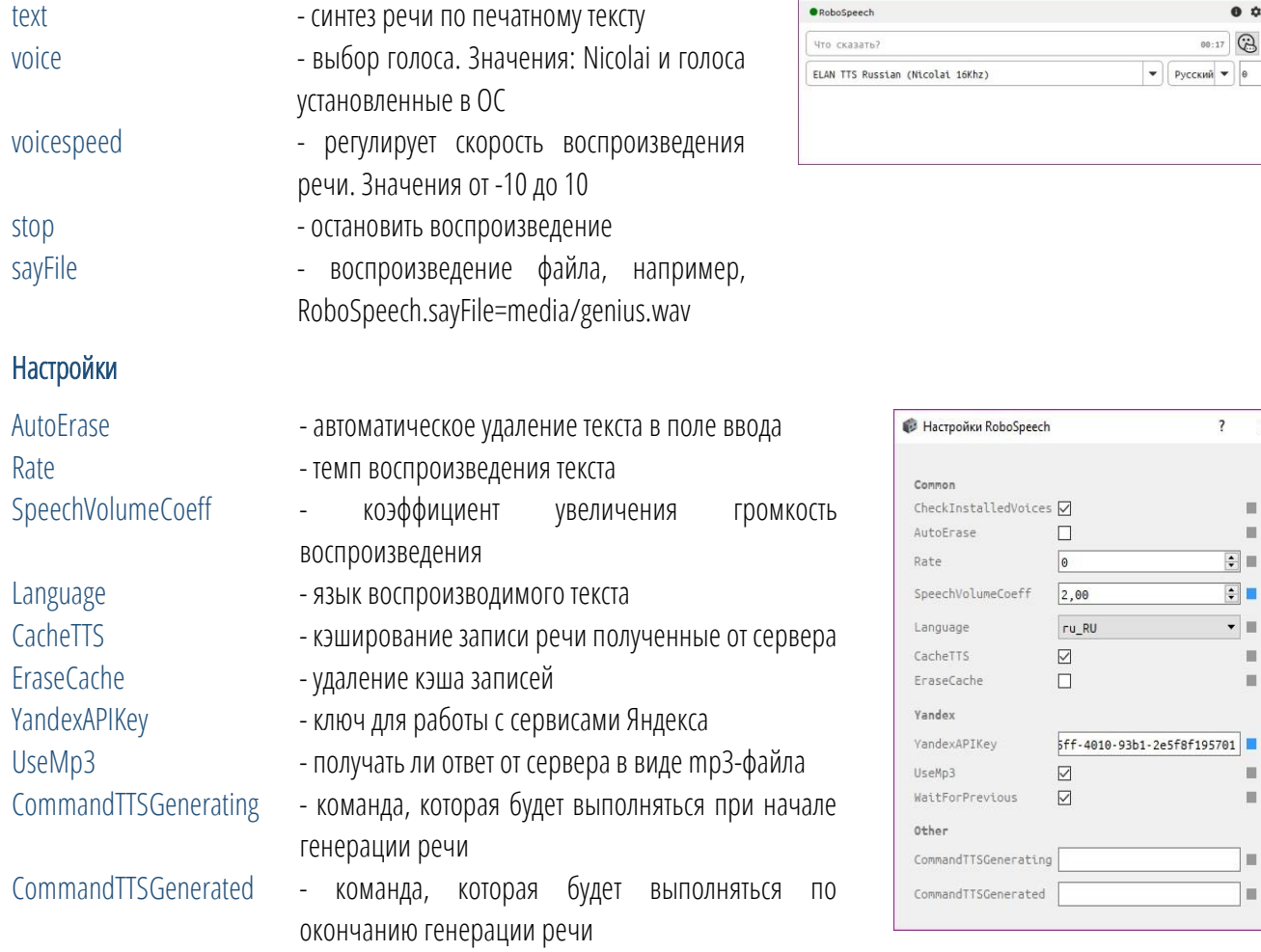

 $\theta$   $\phi$  $\odot$  $\circledcirc$  $\vdots$ 

 $\times$ 

 $\equiv$  $\overline{\phantom{a}}$ 

 $\overline{\phantom{a}}$  $\equiv$  $\blacksquare$ 

> $\overline{\phantom{a}}$ ×

10  $\blacksquare$  В текстовое поле можно ввести любой осмысленный текст. После нажатия на кнопку

. Робот произнесёт введённую фразу. При необходимости остановить воспроизведение текста нажмите кнопку  $\circledast$ 

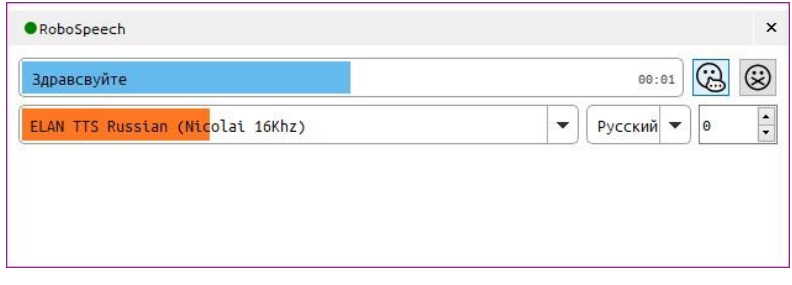

Внизу модуля расположен прогресс бар, отображающий прогресс произнесения реплики

Через RoboConsole можно вызвать тестовые команды для RoboSpeech.

Например:

- RoboSpeech.say=Привет
- RoboSpeech.sayFile=music.wav
- <span id="page-13-0"></span>■ RoboSpeech.stop=true

## 3.8 RoboSpeechRecognition

Организует процесс распознавания речи (Speech-To-Text).

#### Функционал

- опрос микрофона;
- запись по превышению порога;
- отправка на распознавание речи: Yandex Speech Kit (через Интернет) или CMU Sphinx (локально);
- при успешном распознавании отправляет этот текст в RoboAnswer (RoboAnswer.text=РАСПОЗНАННОЕ).

#### Входы

Text **- имитирует полученный от распознающего** движка текст

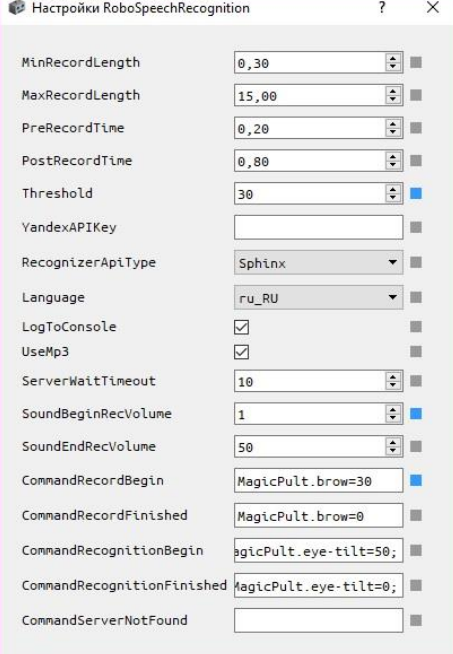

#### Настройки

MinRecordLength - минимальная длительность записи (позволяет устранить излишнее распознавание на коротких всплесках звука)

MaxRecordLength - максимальная длительность записи

- PreRecord длительность предзаписи. Позволяет установить промежуток времени, который будет записан перед первым всплеском звука, превышающим пороговое значение
- PostRecord длительность постзаписи. Позволяет установить промежуток времени, который будет записан перед после последнего всплеска звука, превышающего пороговое значение
- Treshold Freshold пороговая громкость звука, по превышении которой считается, что запись началась
- YandexAPIKey  **ключ Yandex Speech API для распознавания текста**
- RecognizerApiType тип используемого распознавания
- Language  **язык для распознавания**
- LogToConsole отвечает за запись событий распознавания в консоль
- UseMp3 использовать сжатие в mp3 при отправке на распознавание

- ServerWaitTimeout время ожидания ответа от сервера распознавания
- SoundBeginRecVolume громкость звука начала записи
- SoundEndRecVolume громкость звука завершения записи
- CommandRecordBegin команда выполняемая при начале записи
- CommandRecordFinished команда выполняемая по окончанию записи
- CommandRecognitionBegin команда выполняемая при начале распознавания
- CommandRecognitionFinished команда выполняемая по окончанию распознавания
- CommandServerNotFound команда выполняемая в случае отсутствия подключения к сети

Данный модуль позволяет выбрать устройство записи и определить порог распознавания.

Порог распознавания позволяет программе RoboStudio не реагировать на тихий звук (например, голос на фоне).

## 3.9 RoboTextsAndMedia

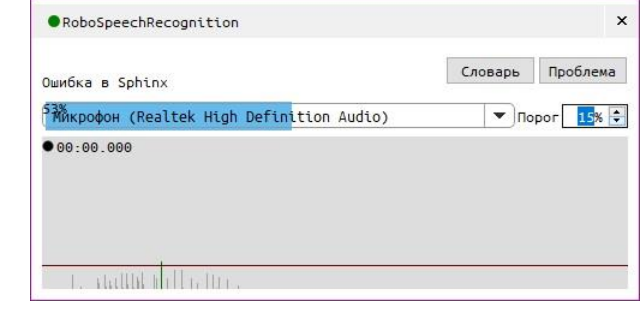

Данный модуль предоставляет возможность загрузить текстовые или аудиофайлы для дальнейшего воспроизведения их средствами модуля RoboSpeech. ·<br>
RoboTextsAndMedia

#### Функционал

- загрузка текстовых файлов;
- загрузка аудиофайлов.

#### Входы

loadTextFile - загрузка содержимого указанного текстового файла openMedia - загрузка содержимого указанного аудиофайла

В каждой из вкладок Texts и Media содержится основное поле, которое

содержит фразы, загруженные из текстового файла. Загрузка файла происходит нажатием на кнопку . На Имена загруженных файлов можно выбирать в выпадающем меню. Если в файл были внесены изменения, то обновить фразы в основном поле можно нажатием кнопки с двумя стрелками.

Во вкладке Texts основное поле может быть в двух режимах:

- 1. Use только воспроизведение.
- 2. Edit режим редактирования текста (в файл изменения не вносятся).

<span id="page-14-0"></span>Во вкладке Media присутствует дополнительная кнопка открытия папки, содержащей аудиофайлы.

## 3.10 Servollsh

Модуль, отвечающий за взаимодействие платы управления сервоприводами головы. В данном модуле происходит настройка характеристик двигателей для корректной работы.

 $\bullet$   $\circ$ Texts Media  $\bullet$   $\phi$  + PushkinCommon Use Edit ▶ Я Робот Пушкин, единственный и повторимый  $\blacktriangleright$  Kak y Bac  $\texttt{qe}$  >  $\texttt{NA}$  < ? • Прекрасно выглядите, для человека

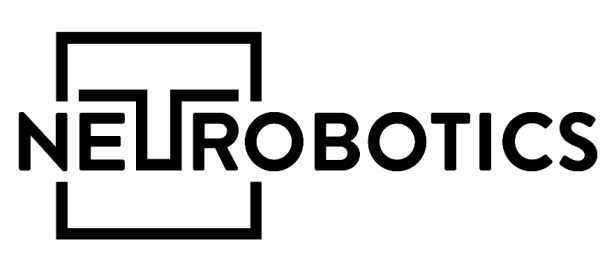

## ООО «Нейроботикс»

Москва, Зеленоград, проезд 4922, cтр.2, д.4, офис 18а +7 495 742-50-86 +7 495 108-15-50 http://neurobotics.ru